# **Impostazioni SIAE**

- [Panoramica](#page-0-0)
- [Carte di attivazione](#page-0-1)
	- [Dettagli carte di attivazione](#page-1-0)
		- **[Verifica PIN](#page-1-1)** 
			- [Cambia PIN e Verifica PUK](#page-1-2)
		- [Aggiorna Saldi Carte di Attivazione](#page-1-3)
- [Sistema di emissione](#page-2-0)

## <span id="page-0-0"></span>Panoramica

In questo menù è possibile consultare le tabelle di sistema riferite alla normativa Siae.

Inoltre è possibile consultare l'elenco e lo stato delle carte di attivazione nonché i dati generali del sistema di emissione.

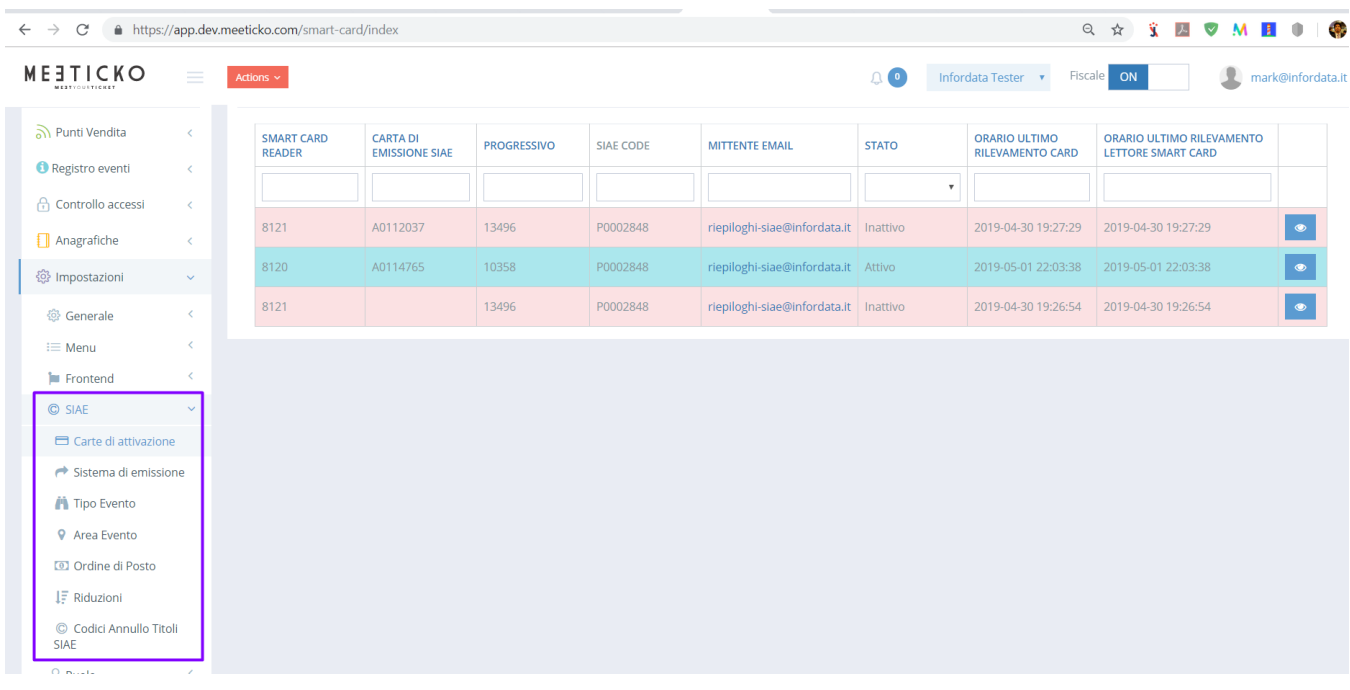

## <span id="page-0-1"></span>Carte di attivazione

Il menù contiene l'elenco e lo stato delle carte di attivazione appartenenti al sistema. Carte di attivazione non appartenenti al sistema vengono scartate.

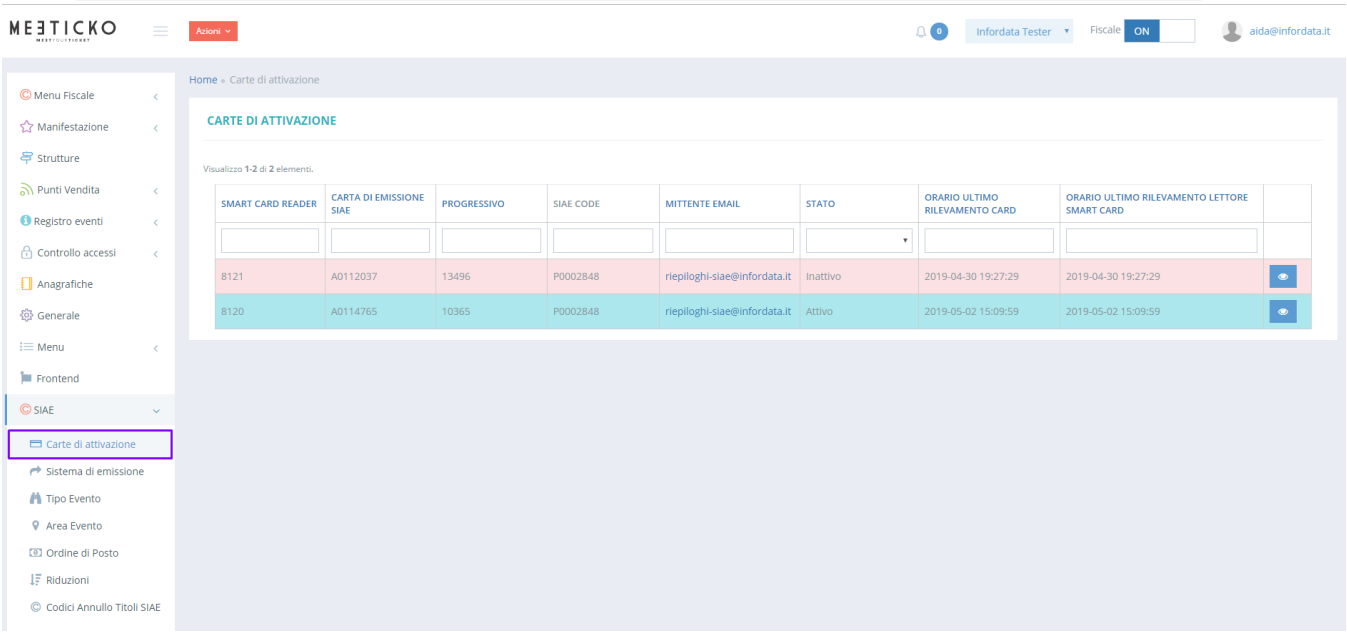

### <span id="page-1-0"></span>**Dettagli carte di attivazione**

Per accedere al dettaglio di una carta di attivazione nella griglia sulla destra premere sull'icona

Nel dettaglio della Carta di Attivazione è possibile consultare i dati relativi al Titolare della Carta di Attivazione, al numero Carta ed email abilitate per la comunicazione.

Nello specifico è possibile **consultare i contatori dei progressivi e del balance**.

#### <span id="page-1-1"></span>**Verifica PIN**

Il PIN va verificato solo una volta dopo aver aggiunto la Carta al sistema, oppure in caso il PIN venga cambiato. Per verificare il PIN cliccare sul pulsante Verifica PIN .

#### <span id="page-1-2"></span>**Cambia PIN e Verifica PUK**

Per verificare il PUK o per modificare il PIN cliccare sul pulsante **Cambia PIN** 

#### <span id="page-1-3"></span>**Aggiorna Saldi Carte di Attivazione**

Premendo sul pulsante **Aggiorna Saldi Carta di Attivazione** si forza l'aggiornamento dei dati riferiti al balance e progressivi delle Carte di Attivazione.

Prima di consultare i dati attendere che compia la finestra di notifica.

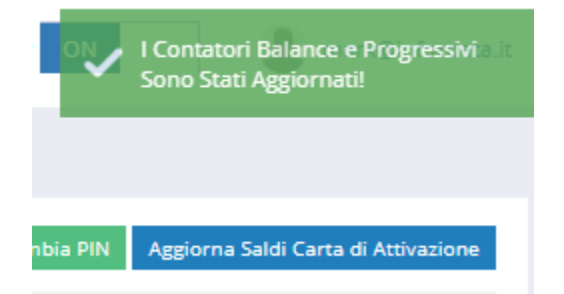

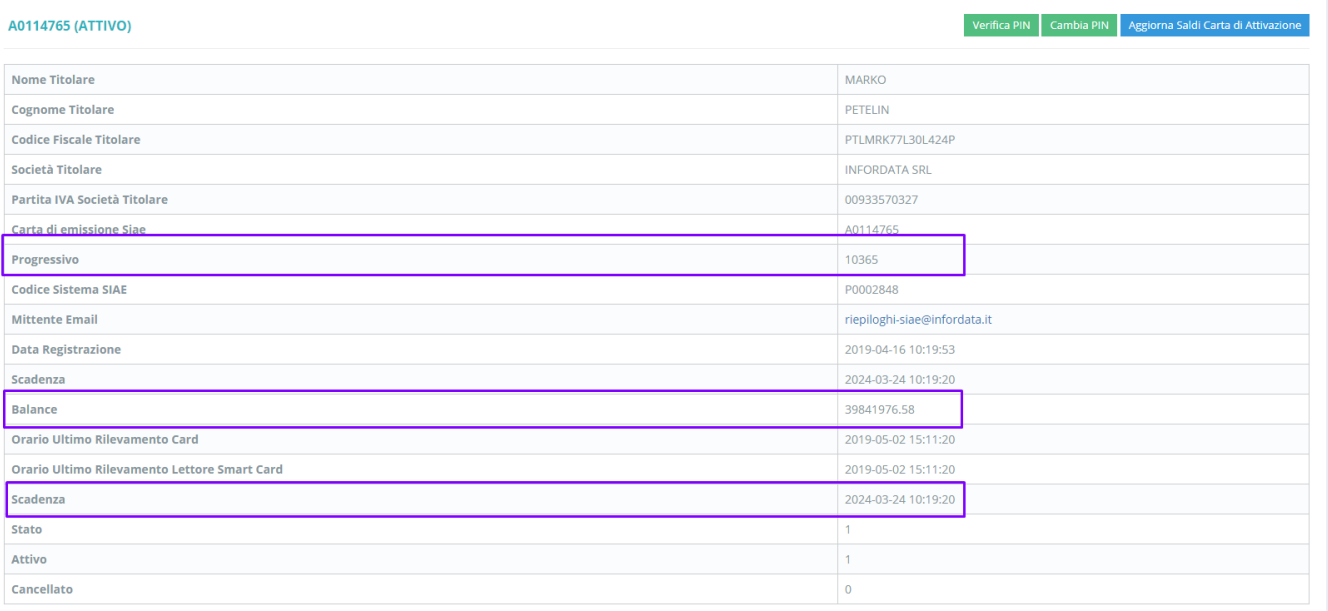

## <span id="page-2-0"></span>Sistema di emissione

In questo menù è possibile consultare i dati generali del sistema di emissione.

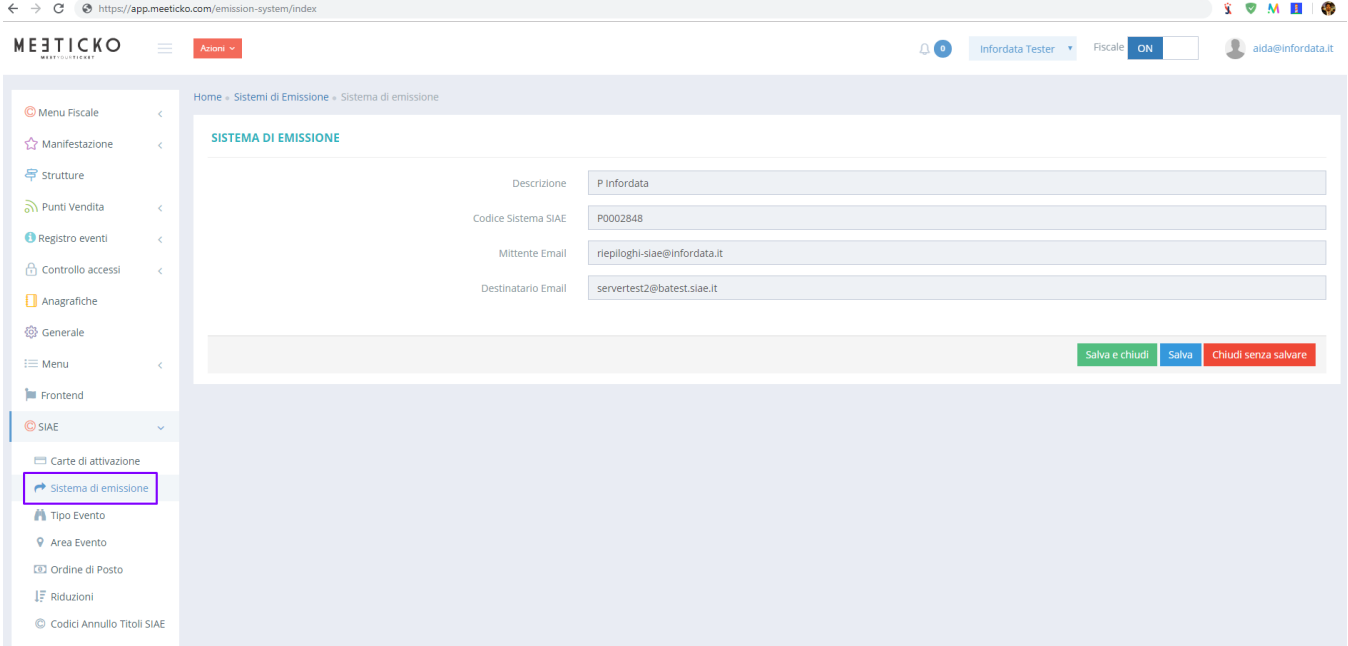